## repairlink<sup>\*</sup>

## Submiting a Parts Order

**Step 1:** Log into RepairLink Shop at http://www.repairlinkshop.com/. User Name:

Password:

- **Step 2**: After adding the dealers you want to do business with, click in the **VIN/select recent** field, type in your VIN, and click **Start parts search**.
- **Step 3**: Verify the dealer displayed for the parts search. Click the **Select a different dealer** dropdown to search another dealer's parts catalog.
- **Step 4**: Type in your part terms in the **Keyword** field and click **Search**, or ...
- **Step 5**: Click on the desired **Part Category(s)** to browse and find your part(s).
- **Step 6**: Once you locate the part(s) you desire on the parts list, review the usage information to verify it is the correct part.
- **Step 7**: Click the **Illustration** link to view the part in a 3D illustration and verify the fit.
- **Step 8**: Click the **Attach Illustration** link to add the illustration for the dealer to reference when you submit your order.
- **Step 9**: Click **Add to cart** to add each part you want to order to the shopping cart.
- **Step 10**: Type a **PO** number (optional) and click **Order** to submit your order to the selected dealer.
- **Step 11**: A record of your order will display on the Order/carts management window with a **Status** of *New*. You can return to it at any time to track progress, view estimated delivery times, and responses from your dealer.

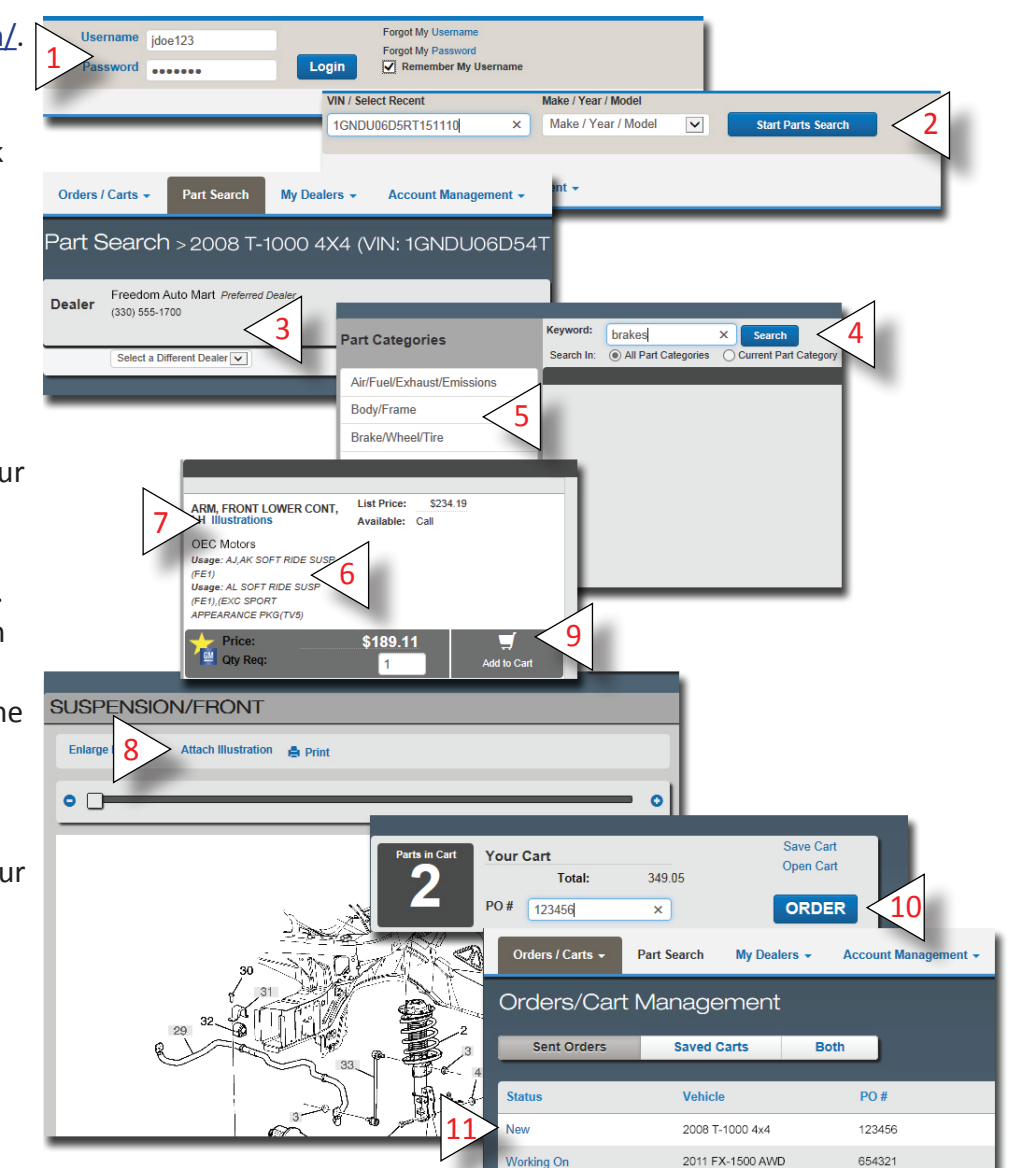

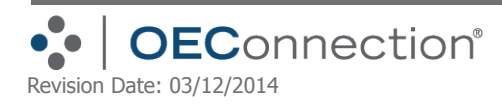